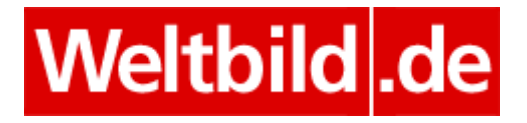

## Installationshilfe für Adobe Digital Editions 3.0 und 4.0

Besuchen Sie die Herstellerseite von Adobe Digital Editions unter

<http://www.adobe.com/de/solutions/ebook/digital-editions/download.html>

und laden das kostenfreie Programm herunter.

Bitte beachten Sie: Wir raten unseren Kunden zur Nutzung der Version 3.0, da sich diese in der Vergangenheit bewährt hat. Nur falls Sie epub3-Inhalte nutzen möchten, laden Sie bitte die Version 4.0 herunter. Diese unterstützt speziell das neue Dateiformat.

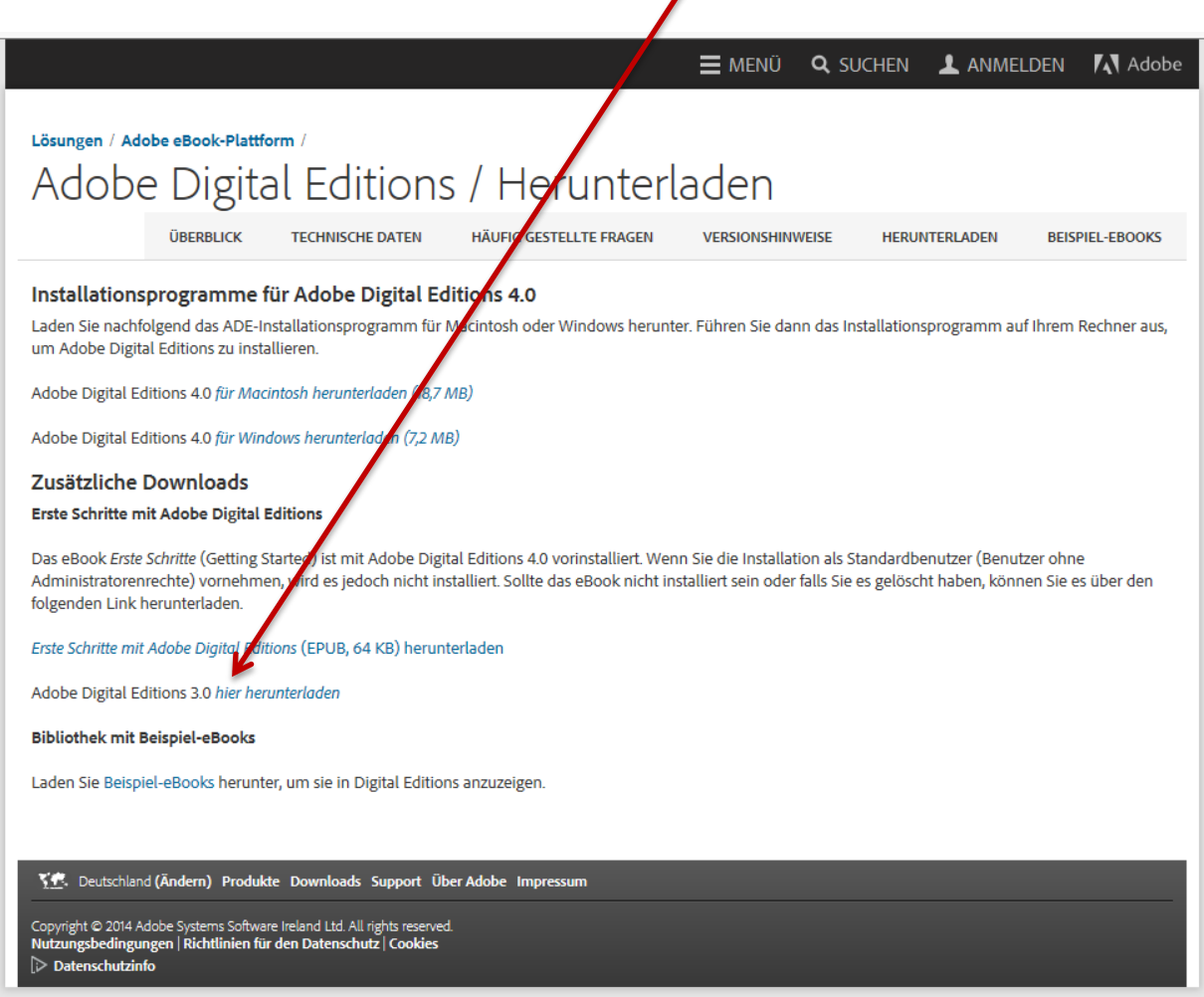

Bitte wählen Sie aus, für welches Betriebssystem Sie ADE herunterladen möchten.

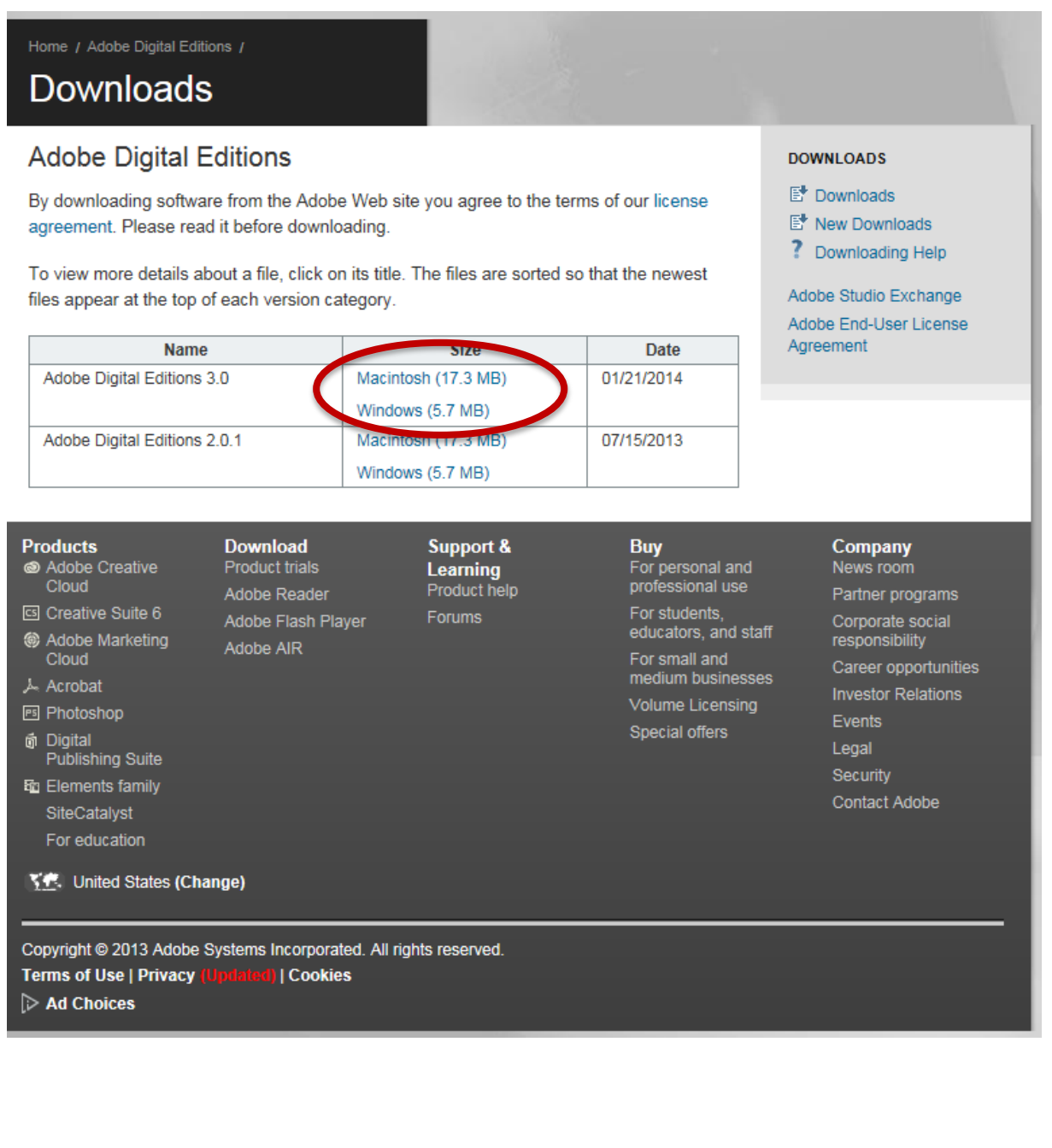

Bei der nächsten Anzeige wählen Sie die Option "Ausführen".

Möchten Sie "ADE\_4.0\_Installer.exe" (7,29 MB) von "download.adobe.com" ausführen oder speichern?

Ausführen Speichern  $\vert \cdot \vert$  Abbrechen

 $\times$ 

Bitte stimmen Sie den Lizenzbedingungen von Adobe zu.

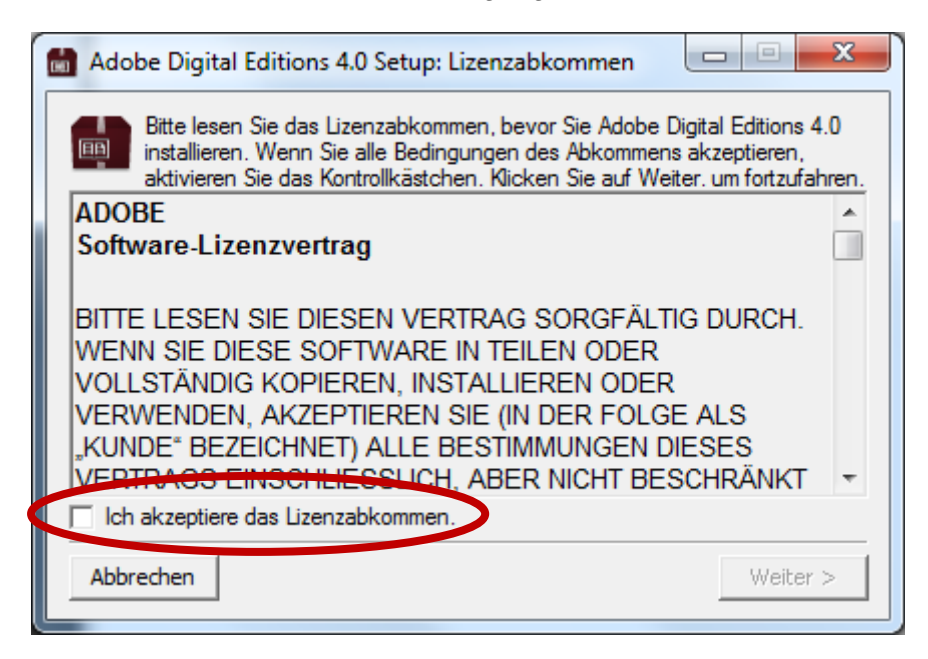

Setzen Sie hierzu das Häkchen.

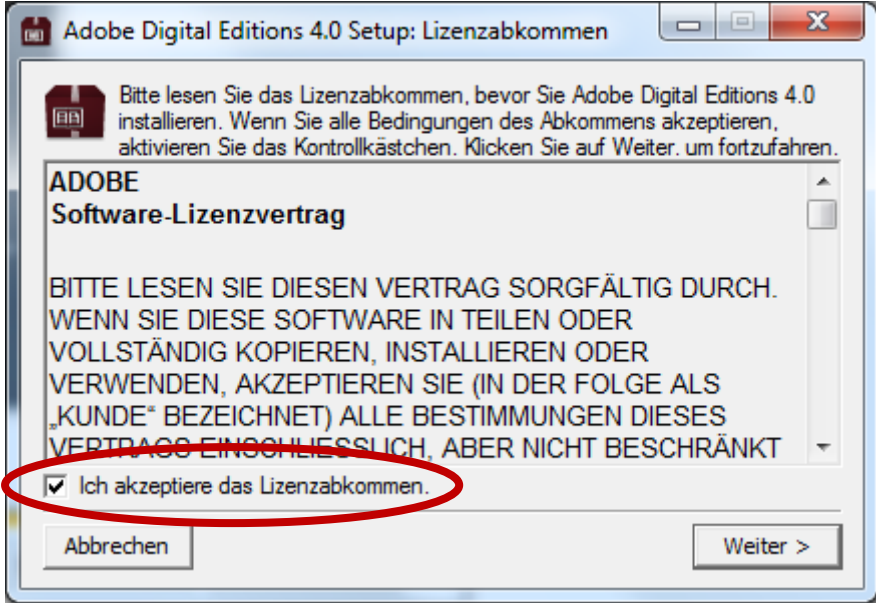

Die Software wird nun heruntergeladen, installiert und gestartet. Bitte folgen Sie den Hinweisen am Bildschirm. Bestätigen Sie die voreingestellten Optionen mit "Weiter".

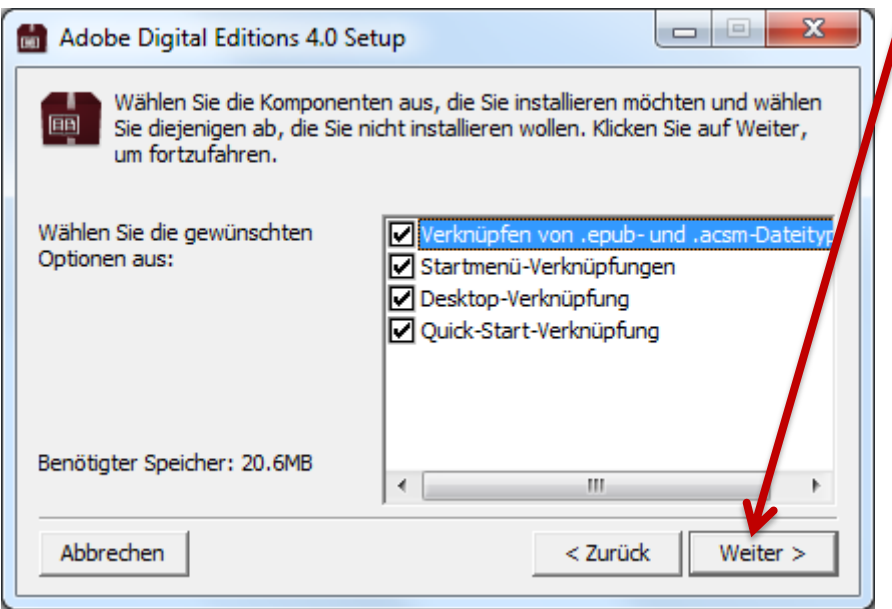

Wählen Sie den gewünschten Speicherort von ADE auf Ihrem Computer und klicken anschließend auf "Installieren".

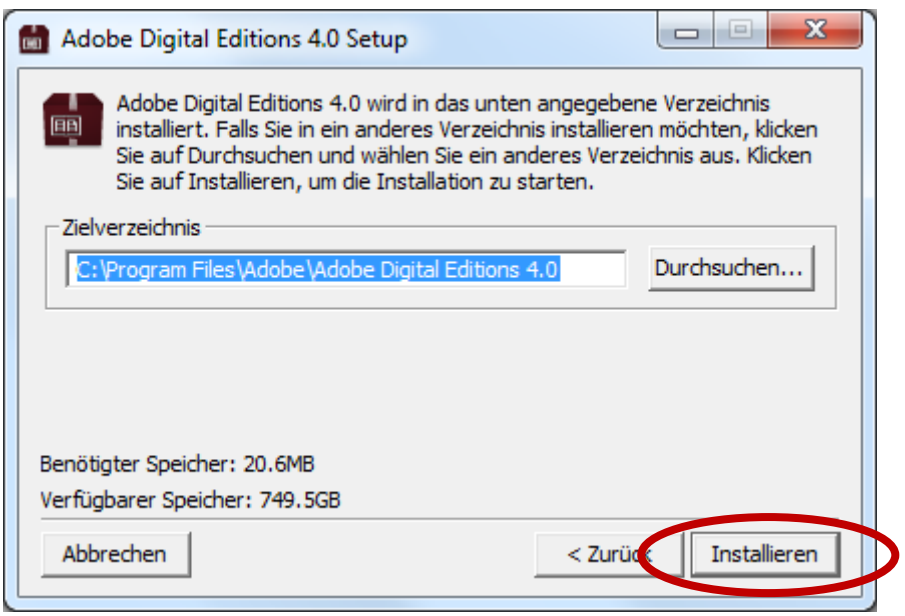

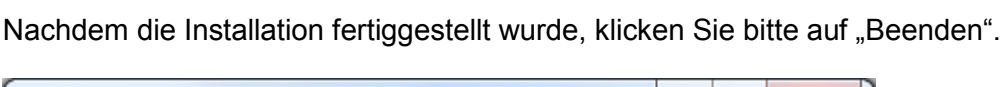

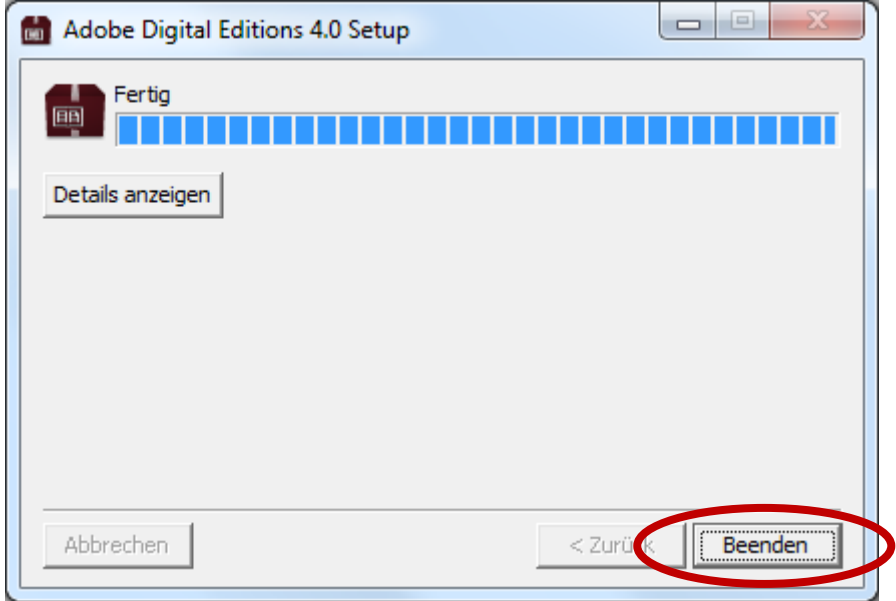

Sollte eine frühere Version des Programms Adobe Digital Editions auf Ihrem Computer installiert sein, haben Sie nun die Möglichkeit die Daten zu migrieren. Damit alle Ihre bisher geladenen eBooks weiterhin in ADE angezeigt werden, migrieren Sie bitte Ihre Bücher.

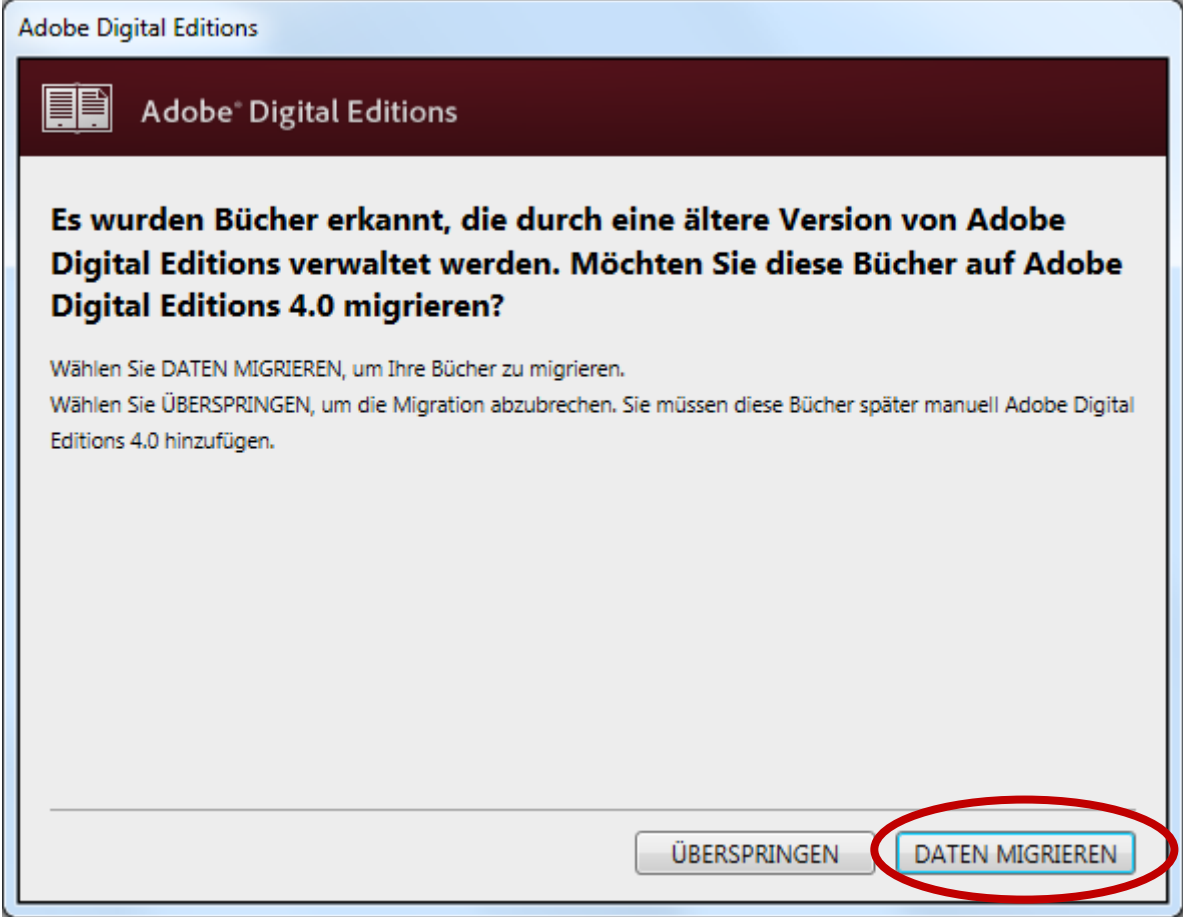

Um die Installation von Adobe Digital Editions abzuschließen, klicken Sie bitte auf "Fertig".

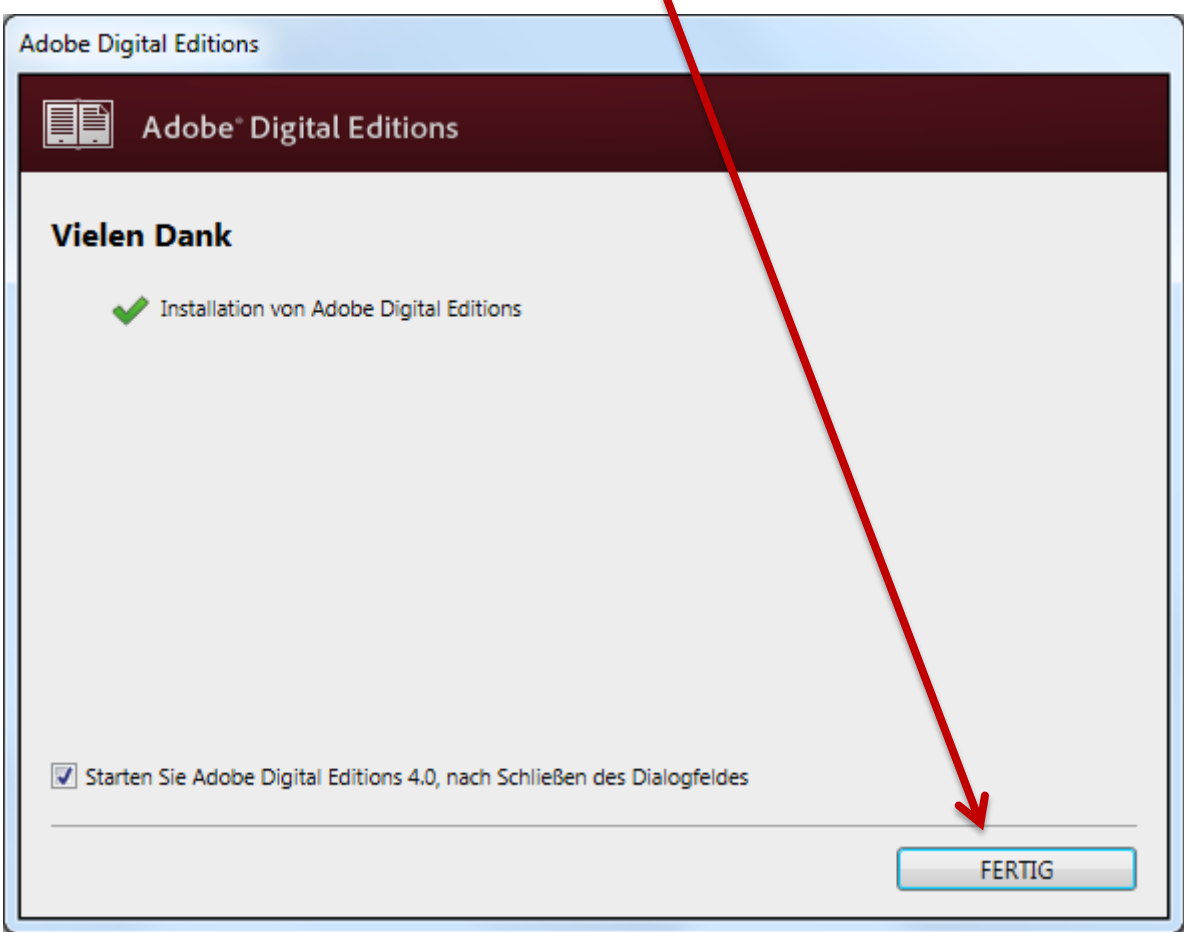

Beim ersten Start von ADE müssen Sie Ihren Computer für den Kopierschutz von bestimmten eBooks autorisieren. Es wird dringend empfohlen, direkt bei der Installation des ADE die Autorisierung durchzuführen.

Starten Sie hierzu die Software Adobe Digital Editions und klicken Sie auf "Hilfe – Computer autorisieren".

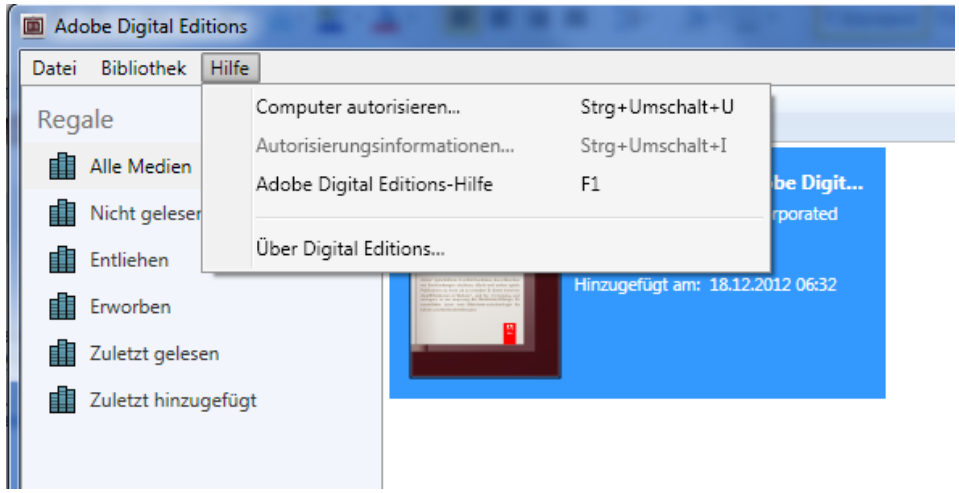

- Sofern Sie bereits eine Adobe ID besitzen, geben Sie diese und das Passwort ein und bestätigen dies mit "autorisieren".
- → Wenn Sie noch keine Adobe ID haben, klicken Sie einfach auf "Adobe ID erstellen" und folgen Sie den Anweisungen

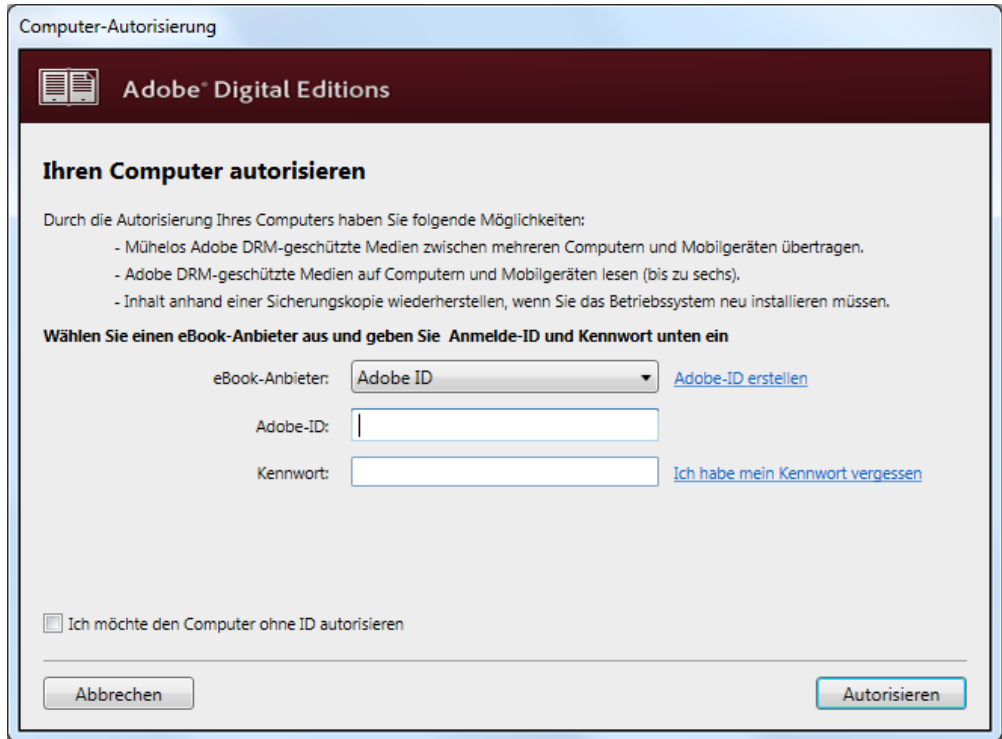

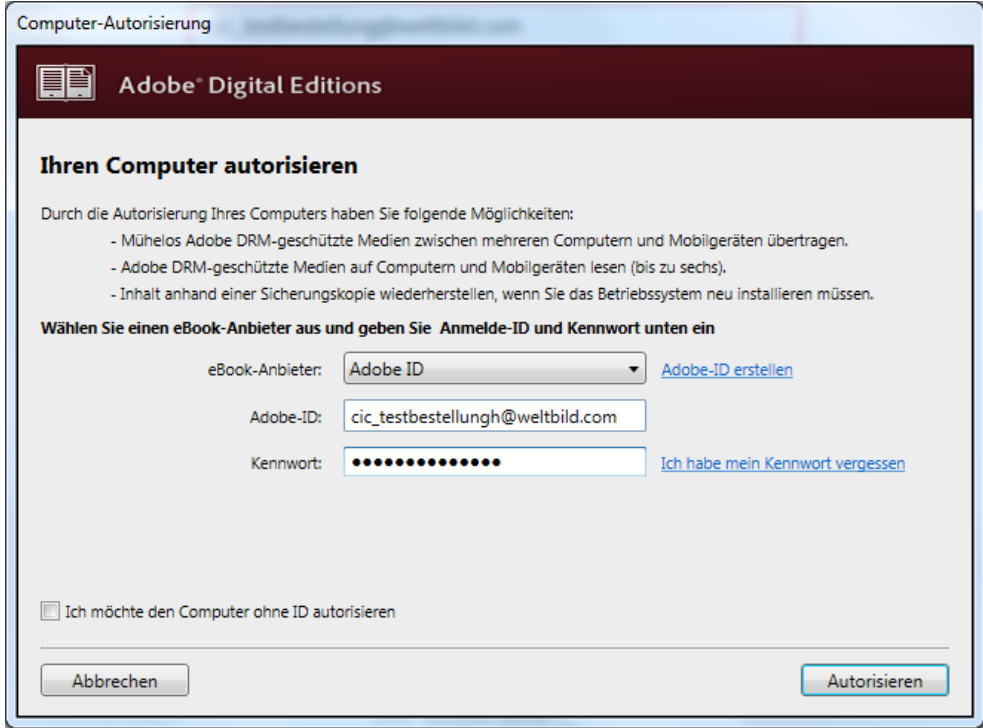

Nach erfolgreicher Autorisierung erhalten Sie eine Bestätigung.

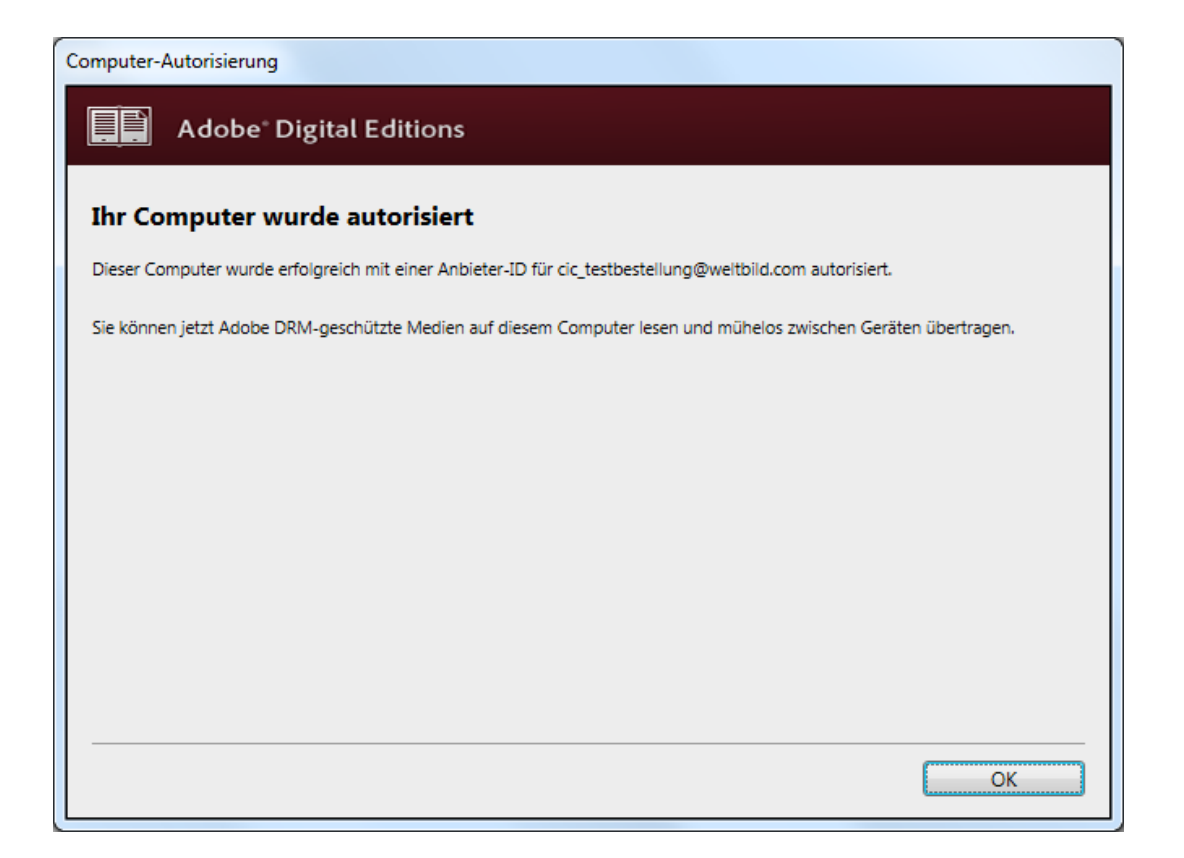

Um eBooks herunter zu laden, loggen Sie sich einfach auf unserer Homepage unter "Mein Weltbild" ein und klicken auf "Meine Bibliothek". In dieser sind all Ihre eBooks gespeichert und können mit einem Klick auf den "Download"-Button heruntergeladen werden.

- Handelt es sich um eine Datei mit der Endung "acsm", wählen Sie "Öffnen mit" (Adobe Digital Editions) aus. Das eBook wird dann automatisch importiert.

- Bei einer Datei mit der Endung "epub" / ".pdf": Für den Import einer Datei mit der Endung "pdf" oder "epub" wählen Sie die Option "Speichern" und legen Sie die Datei in einem Ordner Ihrer Wahl ab. Öffnen Sie nun ADE und wählen Sie dort die Funktion "Datei --> "Zur Bibliothek hinzufügen", um die gespeicherte epub oder pdf Datei zu öffnen.

## **Sie möchten eBooks aus ADE auf einen eReader übertragen:**

Damit Sie die im ADE gespeicherten eBooks auf Ihren eReader übertragen können, schließen Sie diesen an den PC an. Der eReader wird auf der linken Seite von ADE in der Rubrik "Geräte" erkannt. Klicken Sie Ihren eReader mit links an und anschließend neben "Geräte" auf das Zahnrädchen. Wählen Sie nun "Gerät autorisieren" und Ihre persönliche Adobe ID aus. Der eReader wurde nun erfolgreich autorisiert.

Nachdem Sie die Autorisierung des Readers durchgeführt haben, klicken Sie mit der linken Maustaste auf "alle Medien".

Hier haben Sie zwei Möglichkeiten, die eBooks auf Ihren eReader zu übertragen:

## **Übertragung via Drag & Drop:**

Klicken Sie das gewünschte Buch mit der linken Maustaste an, halten diese gedrückt und ziehen das eBook auf den Schriftzug Ihres eReaders.

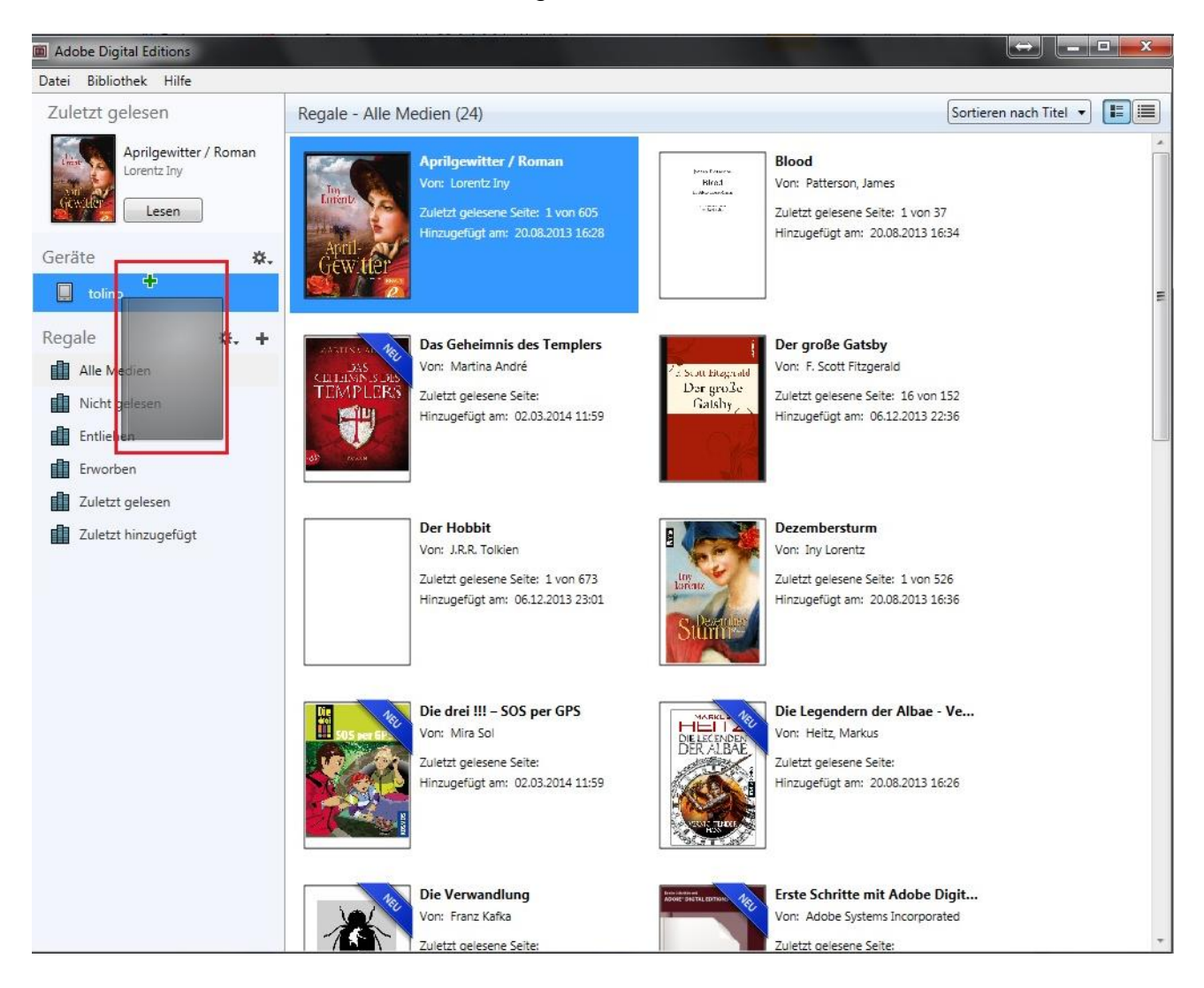

## **Kopieren von eBooks auf den eReader:**

Klicken Sie das eBook mit der rechten Maustaste an, wählen "auf Computer/Gerät kopieren – eReader" aus.

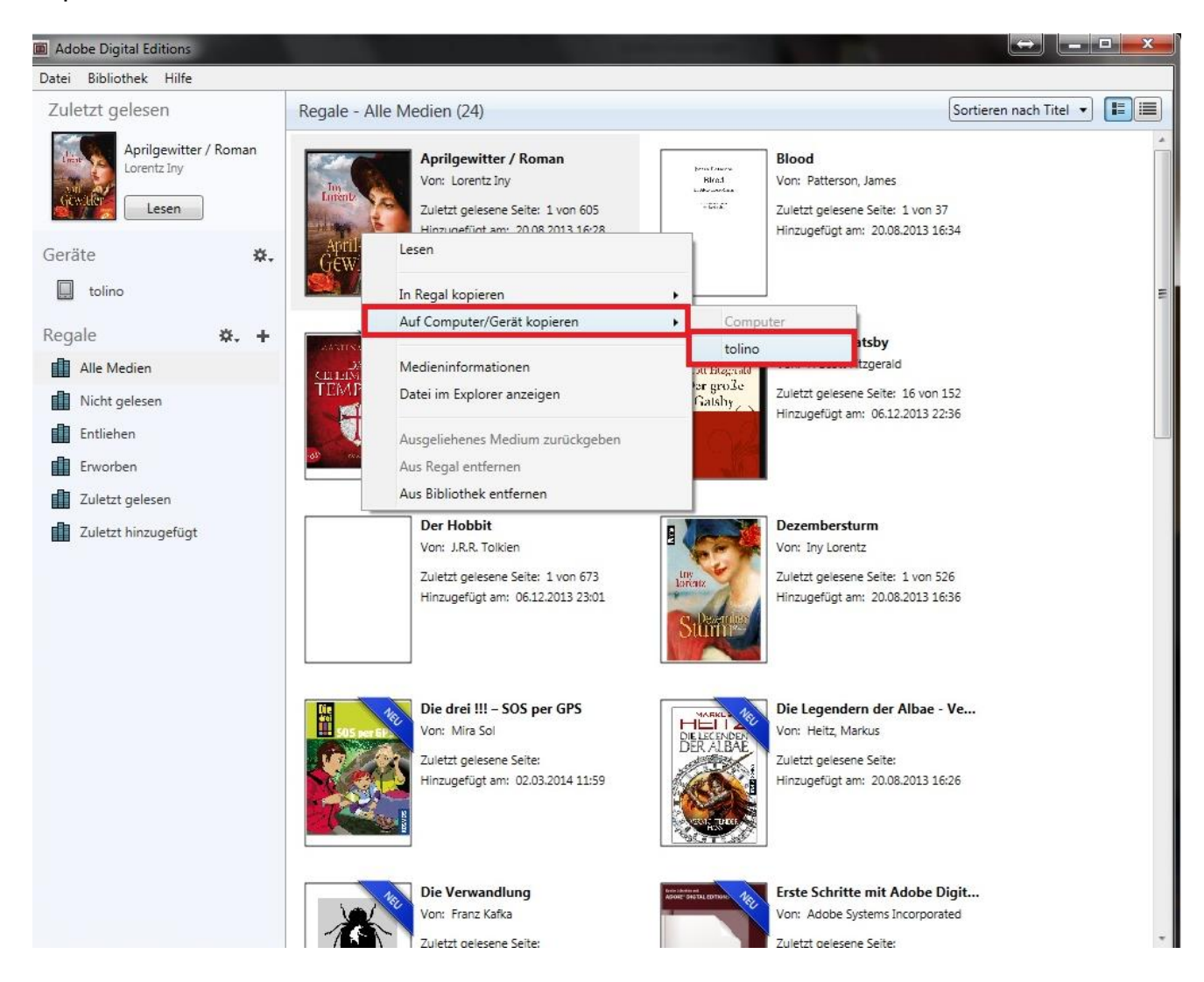

Nach erfolgreicher Übertragung des eBooks auf Ihren eReader schließen Sie Ihren eReader vom PC ab.

Das eBook kann anschließend auf dem eReader gelesen werden.